## **Brunonia profile: How to update your professional information for BrownConnect**

Your BrownConnect profile is created with **information from your alumni profile.** Having up-to-date information in your profile means you're more likely to be found by other Brunonians who would enjoy connecting with you. When students and alumni search for Brown graduates with keywords and filters, BrownConnect pulls up profiles that match their terms.

## *Below are some quick tips for updating your professional alumni profile:*

Access the [Professional](http://brown.edu/go/profile/professional) page of your Profile.

After you log in, scroll down until you find a box titled **"BrownConnect Networking Preferences."**

Click the "**Edit**" button in this box.

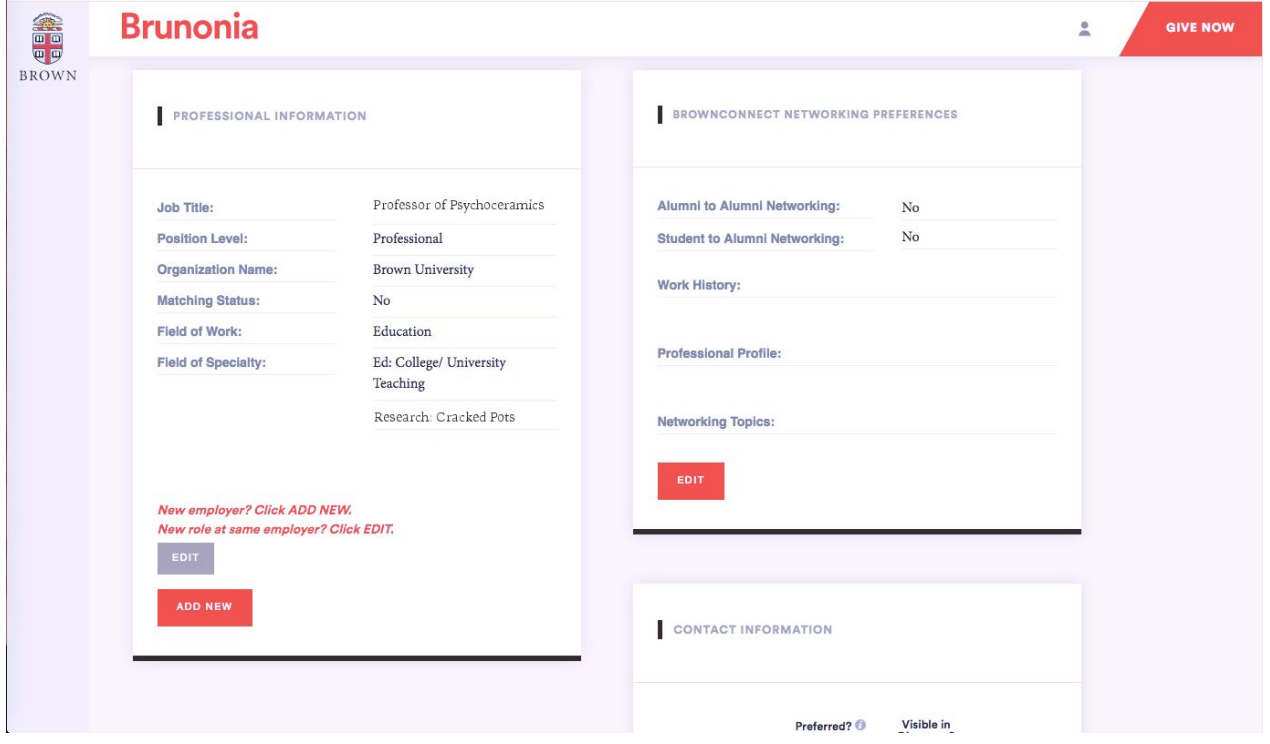

Here, you will see two fields that allow personalized content: **"Work History"** and **"Professional Profile."**

*You can use these fields to explain not only what your career has looked like so far, but also details about your professional interests and other activities or involvements that*

*don't fit into simple categories.*

*If a student or alum searches for a word or phrase you included in your self-descriptions, you'll appear in their search results.*

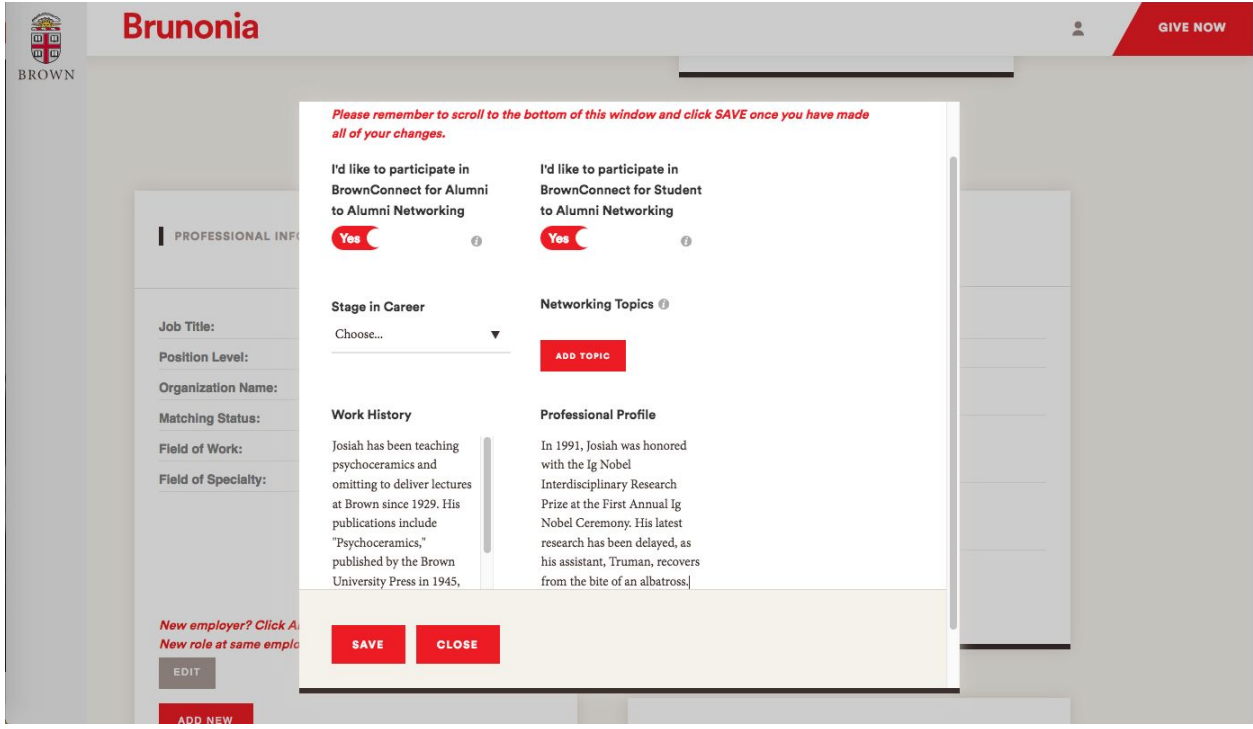

**Check "yes" to both of these settings, if you would like to be available for student-alumni networking and alumni-alumni networking:**

- I'd like to participate in BrownConnect for Alumni to Alumni Networking
- I'd like to participate in BrownConnect for Student to Alumni Networking

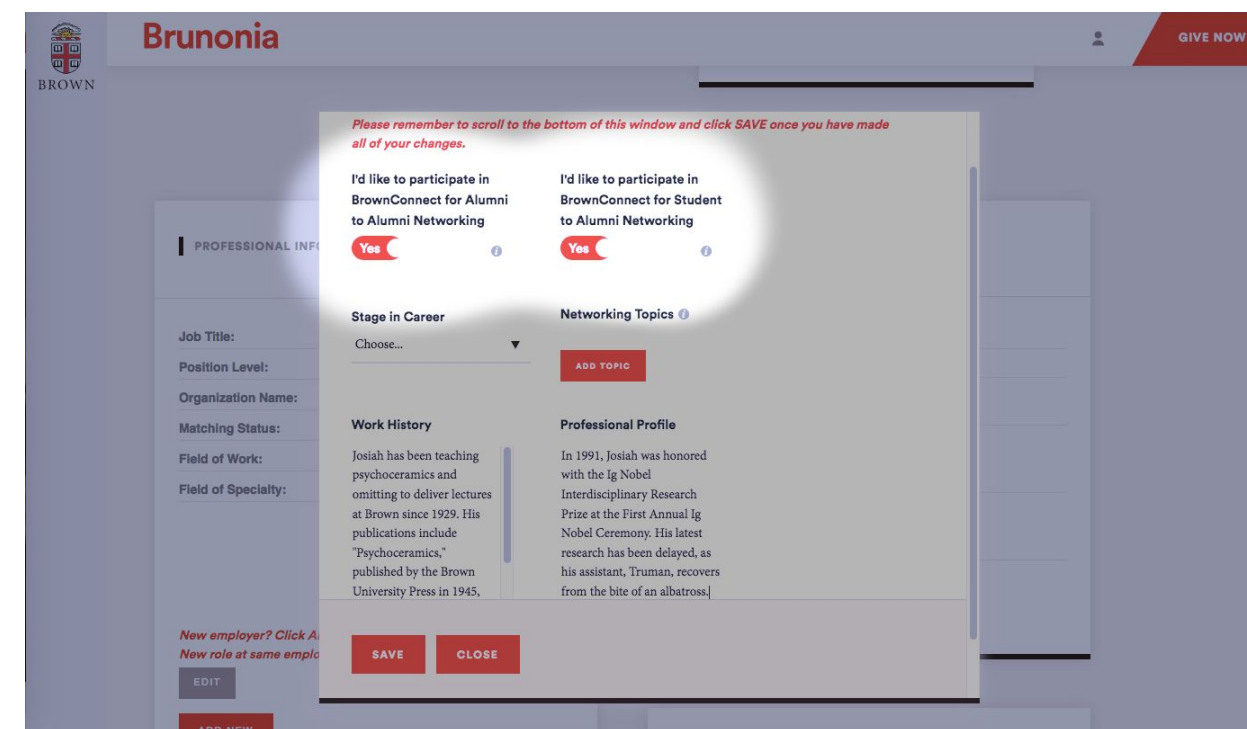

While you're there, you can also select from a menu of **"Networking topics,"** if you'd like to connect with other Brunonians around various areas of interest such as careers in public service or living outside the U.S.

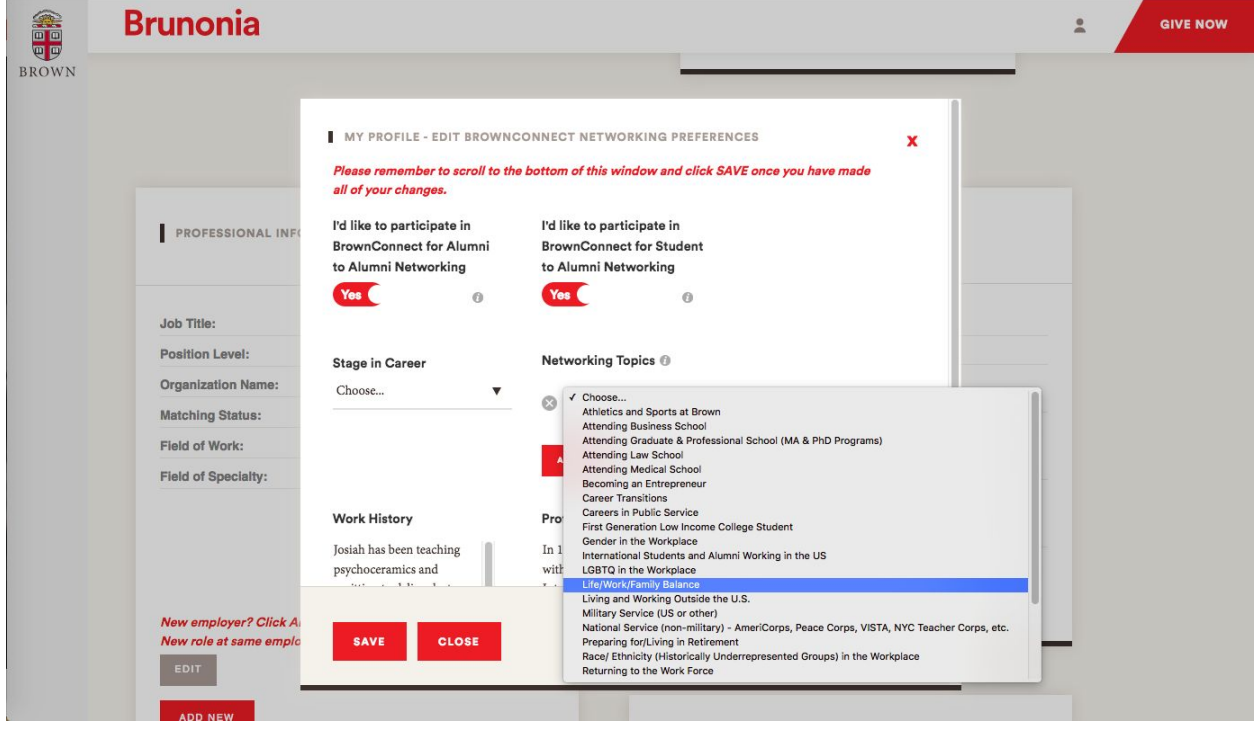

*Please remember to scroll to the bottom of this window and click SAVE once you have made all*

*of your changes.*

While you're logged in, you might want to **add your LinkedIn information** to make it even easier for others to connect with you.

Look for a box with the heading **"Contact information"** and look under that for **"Social media."**

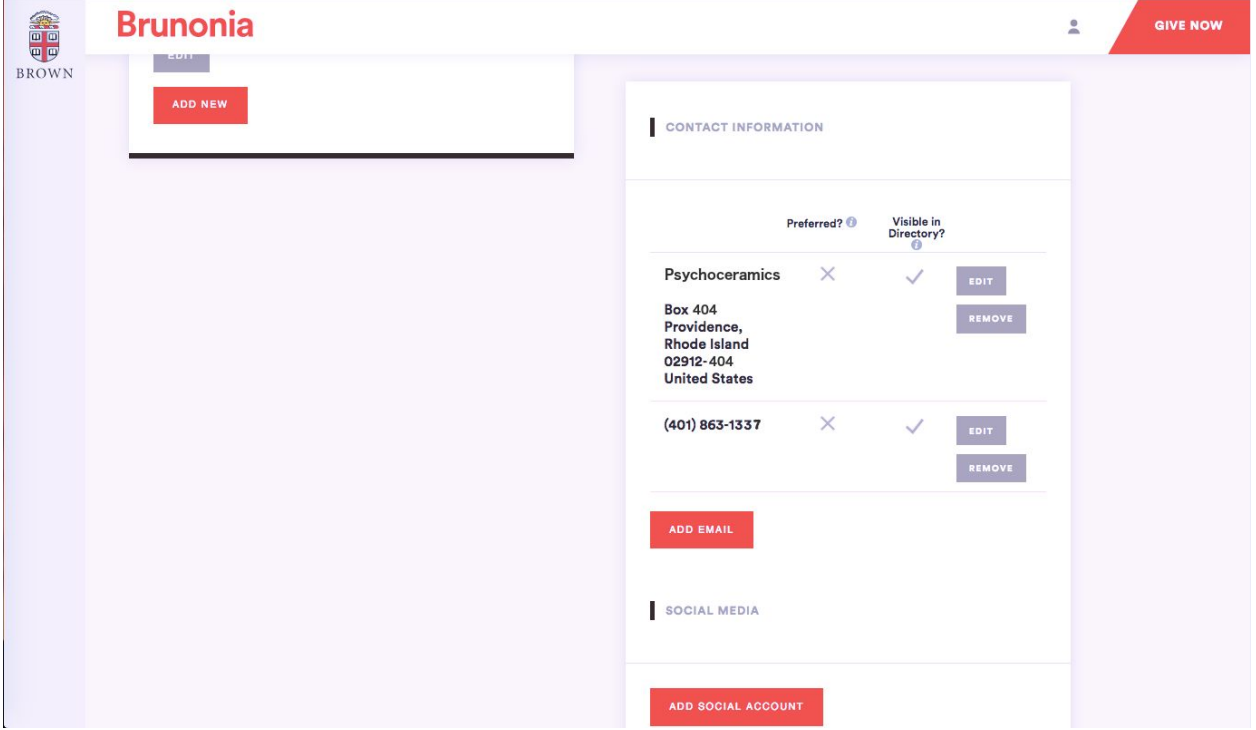

- 1. Click the "Add Social Account" button.
- 2. Under "Type" choose "Professional."
- 3. Under "Social Media Service" choose "LinkedIn."
- 4. For "Profile Address" enter the URL of your LinkedIn profile. (ex: https*://*www.linkedin.com/in/josi)
- 5. Under "Visible in Directories?" choose "Yes."
- 6. Click "Save."

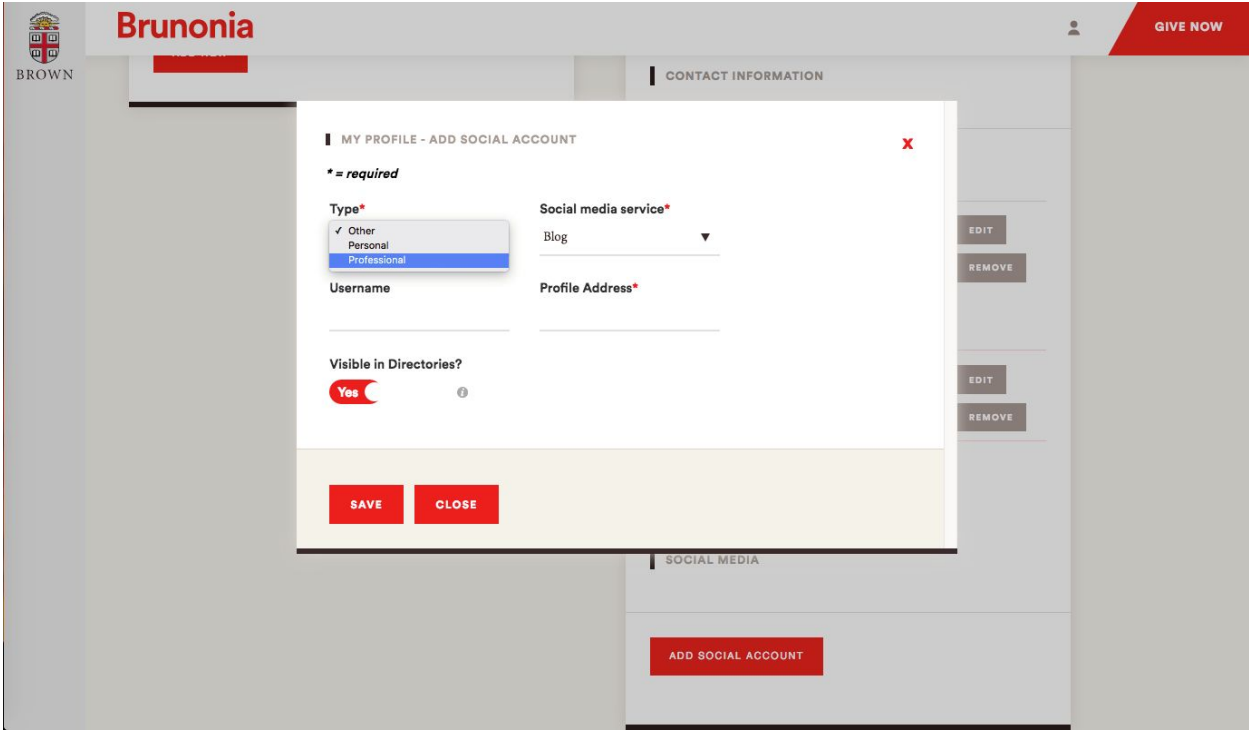